# niubiz.

## Manual de usuario

## APP POS Kozen P10

## Restaurante

Versión 1.0 14 de diciembre 2023

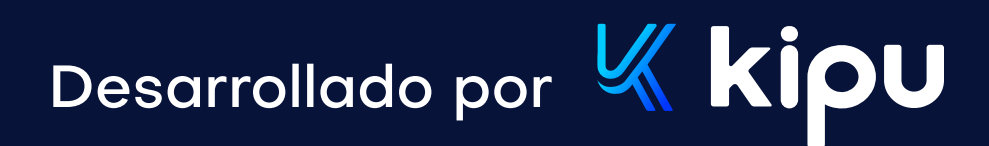

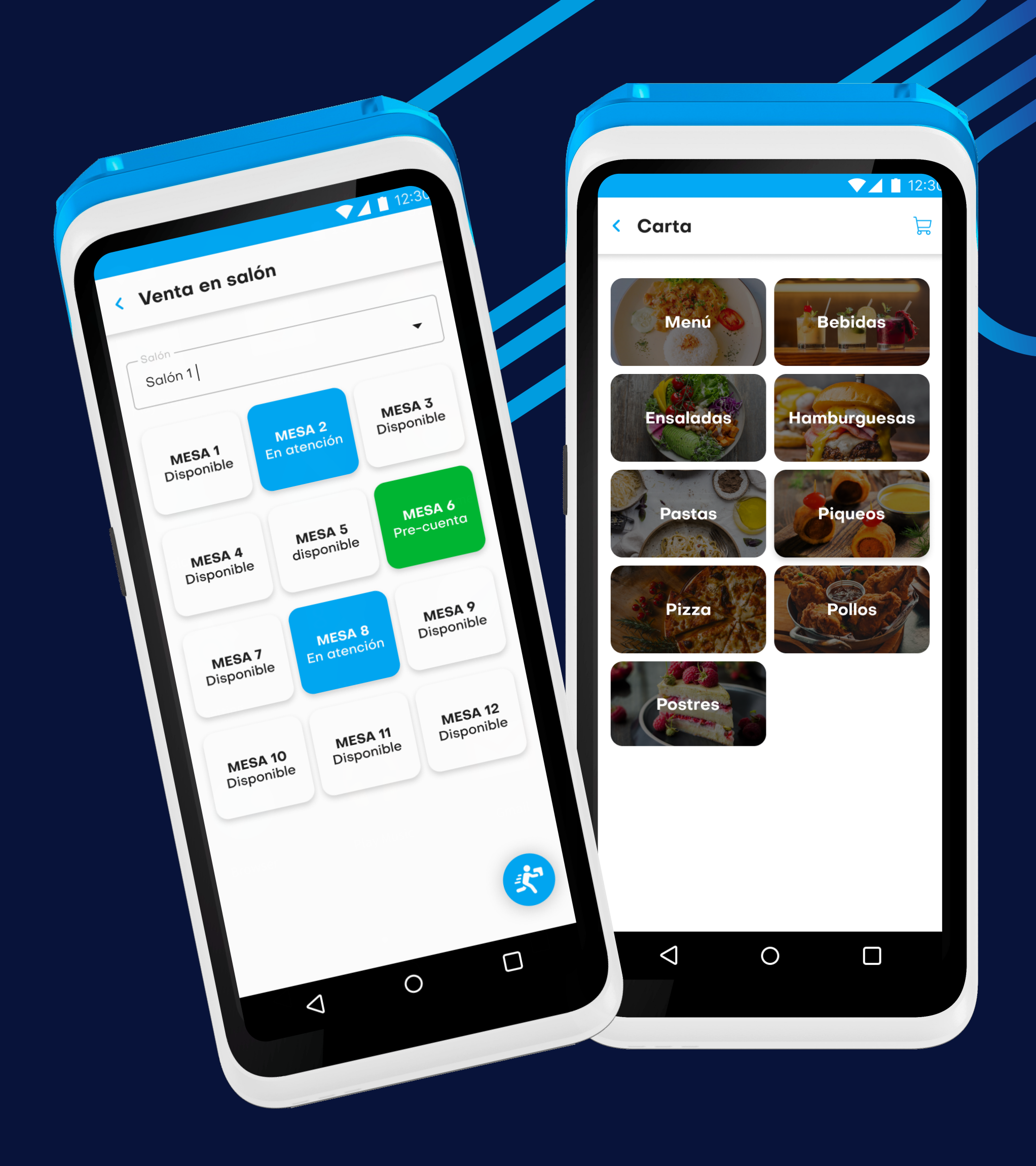

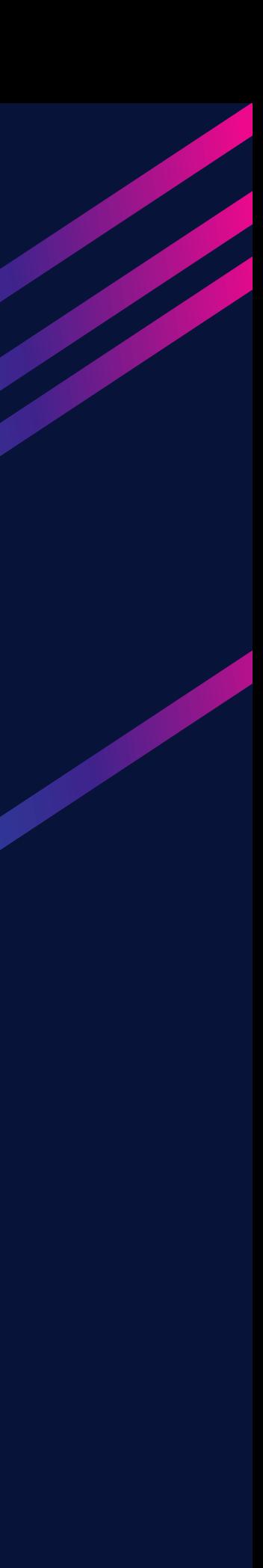

## Índice

## 1. Objetivos

## 2. Mapa del sistema

Objetivo Alcance

2.1 Navegación 2.1.1 Flujo de autenticaci 2.1.2 Flujo de pedido 2.1.3 Flujo de pago

## 3. Descripción del sis

3.1 Módulo de autentica

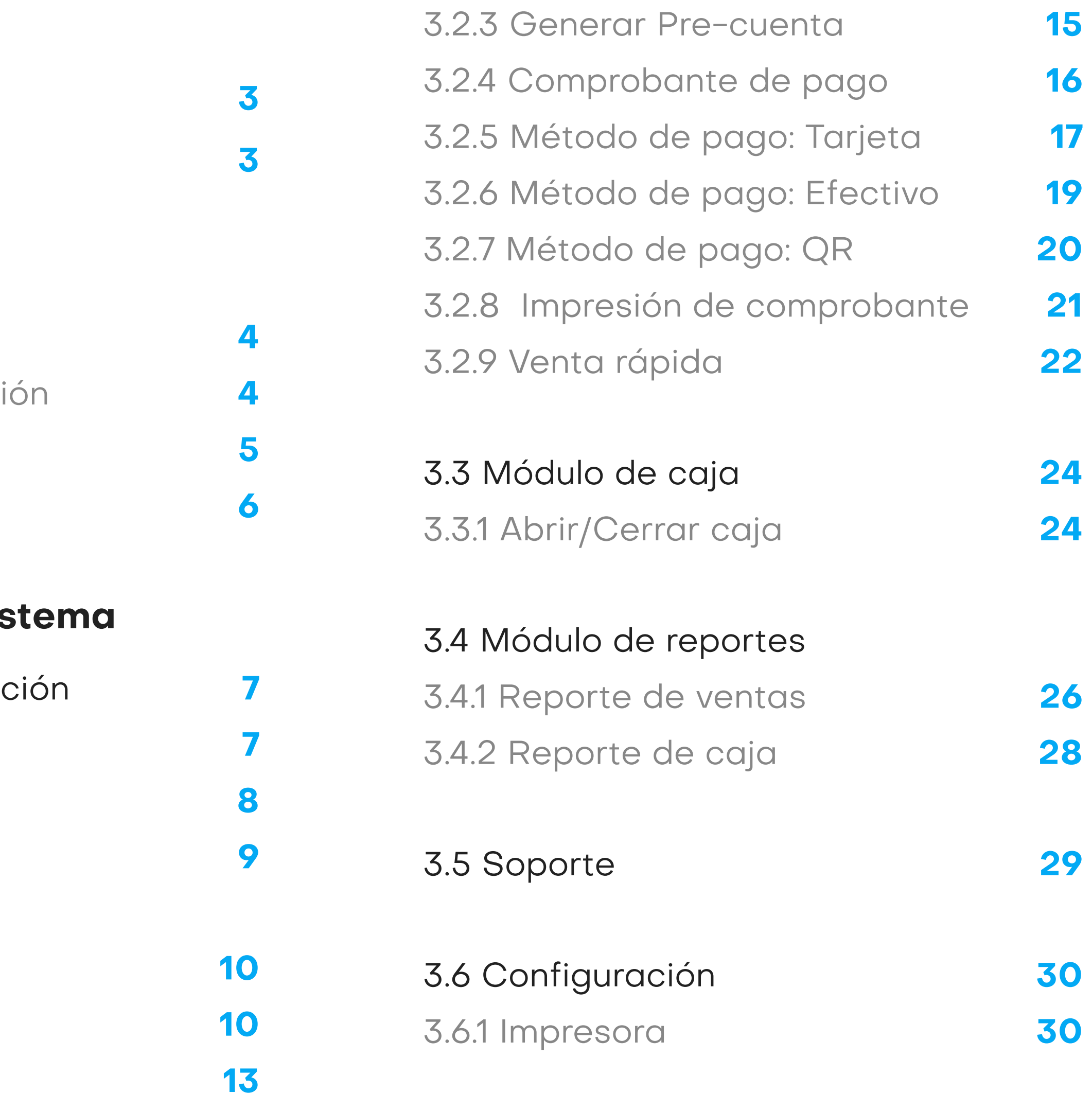

### 3.2 Módulo de ventas

- 3.1.1 Inicio de sesión
- 3.1.2 Pantalla principal
- 3.1.3 Cierre de sesión

- 3.2.1 Venta en salón
- 3.2.2 Agregar pedido

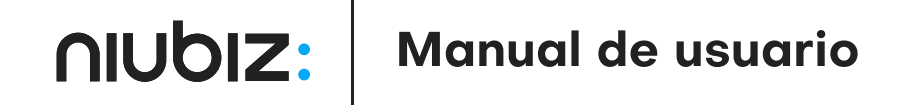

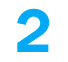

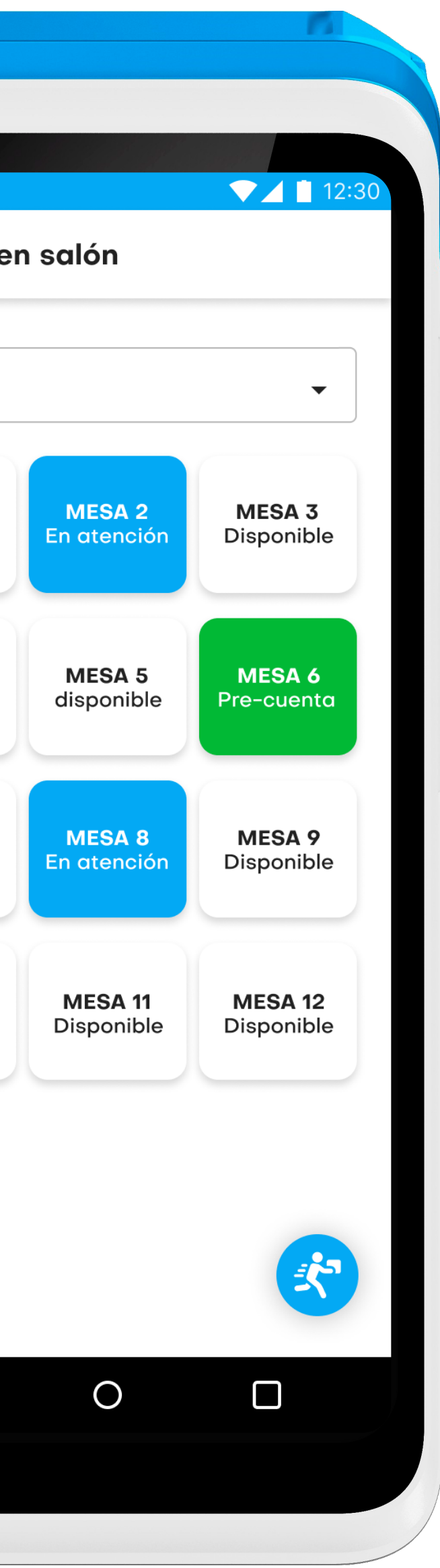

El presente documento pretende mostrar al usuario el funcionamiento de la aplicación en los dispositivos Kozen serie P, para facilitar la tarea de conocimiento, uso y aprendizaje de la solución.

< Venta en salón - Salór Salón 1 **MESA1 MESA 4** Disponible **MESA7** Disponible **MESA 10** Disponible  $\triangleleft$ 

- · Detallar las especificaciones técnicas de la solución
- · Explicar el correcto funcionamiento de las funciones del aplicativo.

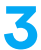

## \_[ Objetivos

## Objetivos generales **Alcance**

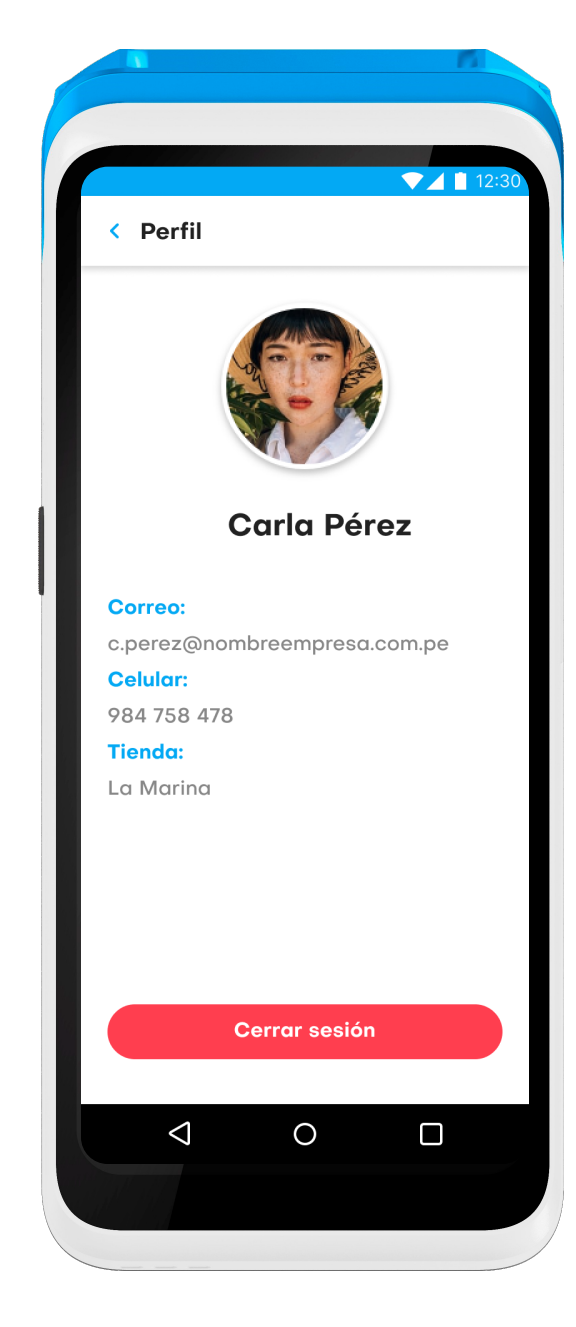

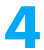

## 2. Mapa del sistema

## 2.1.1 Flujo de autenticación

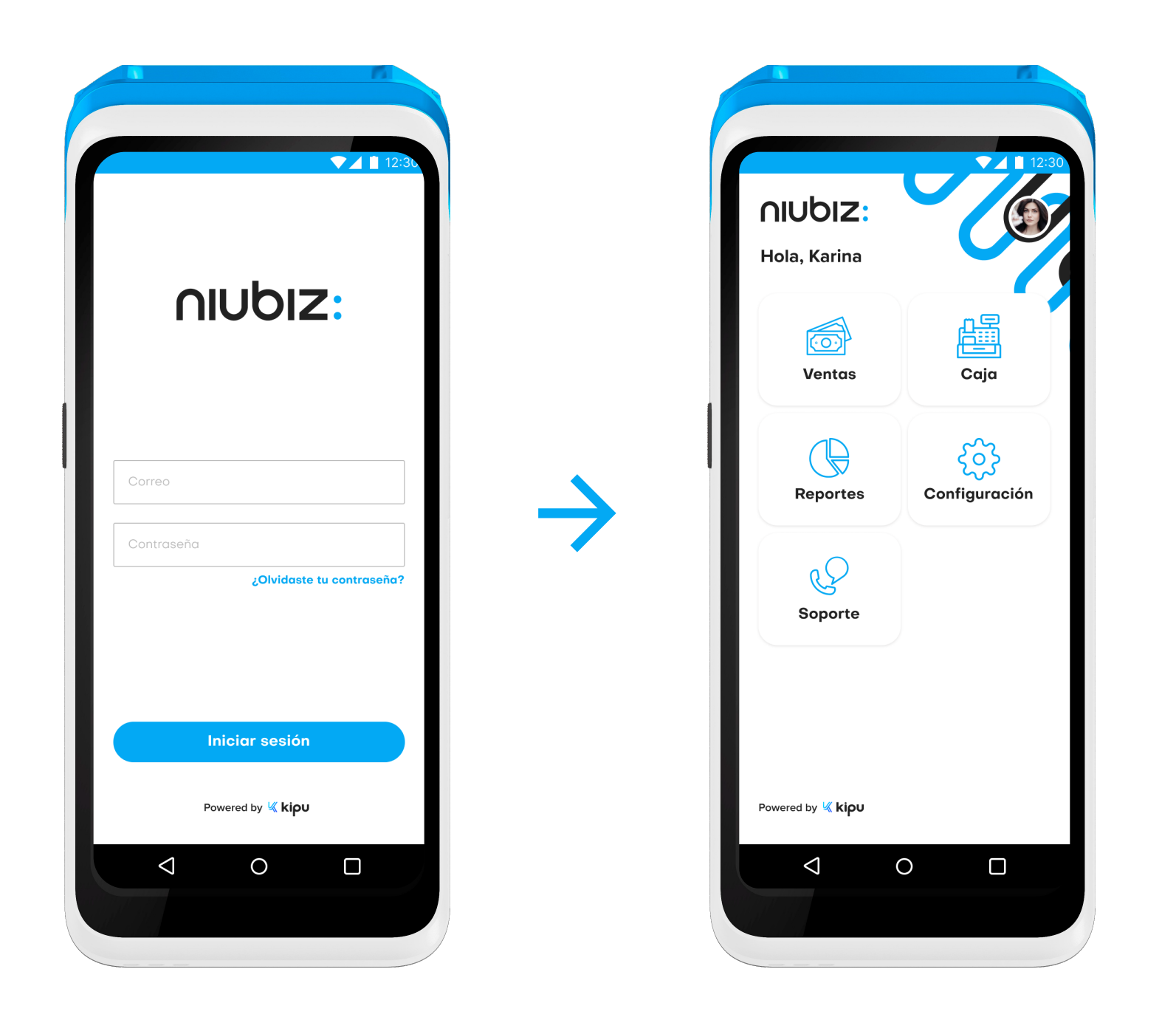

## 2.1 Navegación

En esta sección de describirá de manera gráfica los flujos principales del sistema y pasos a seguir para un correcto funcionamiento.

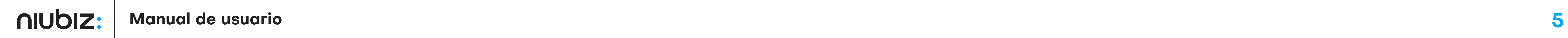

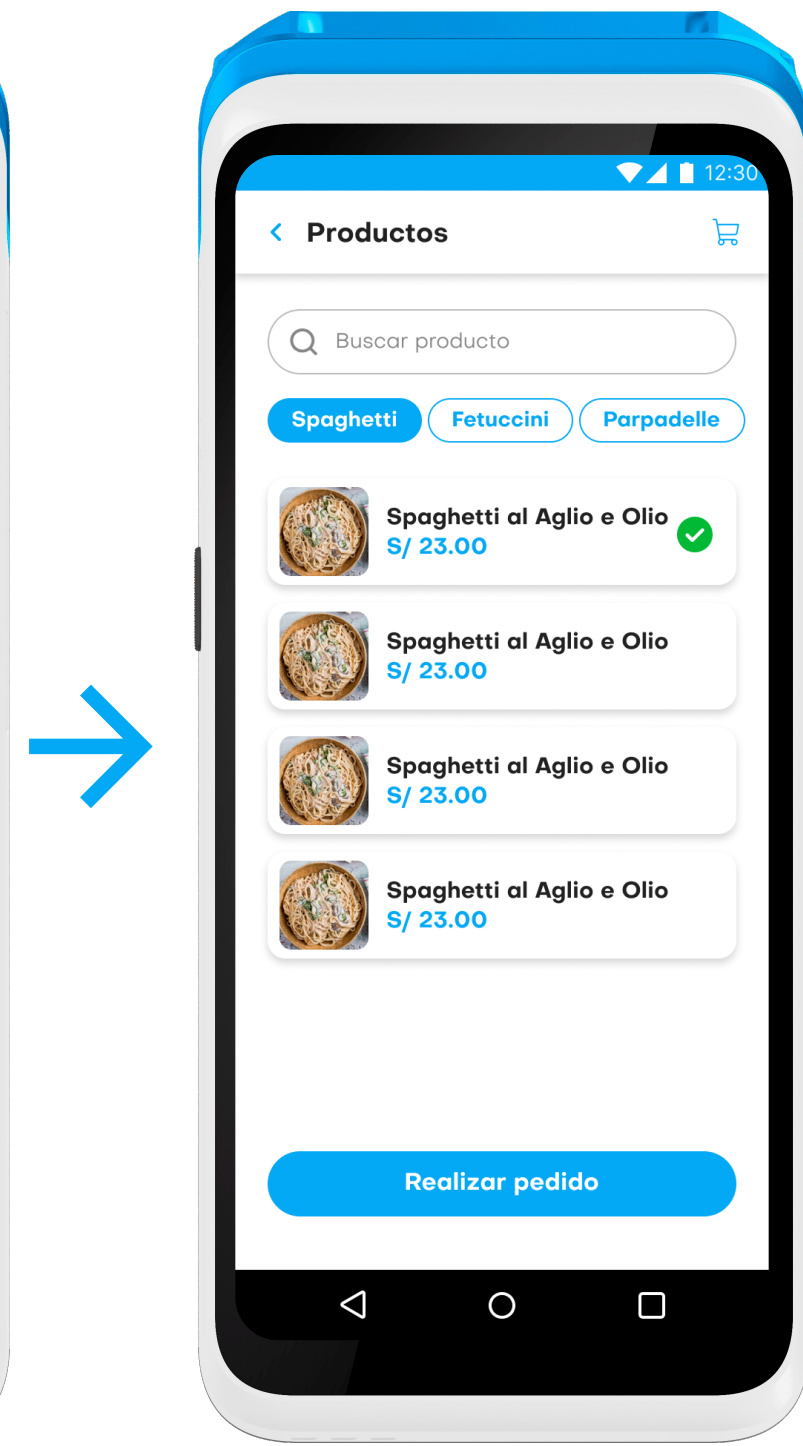

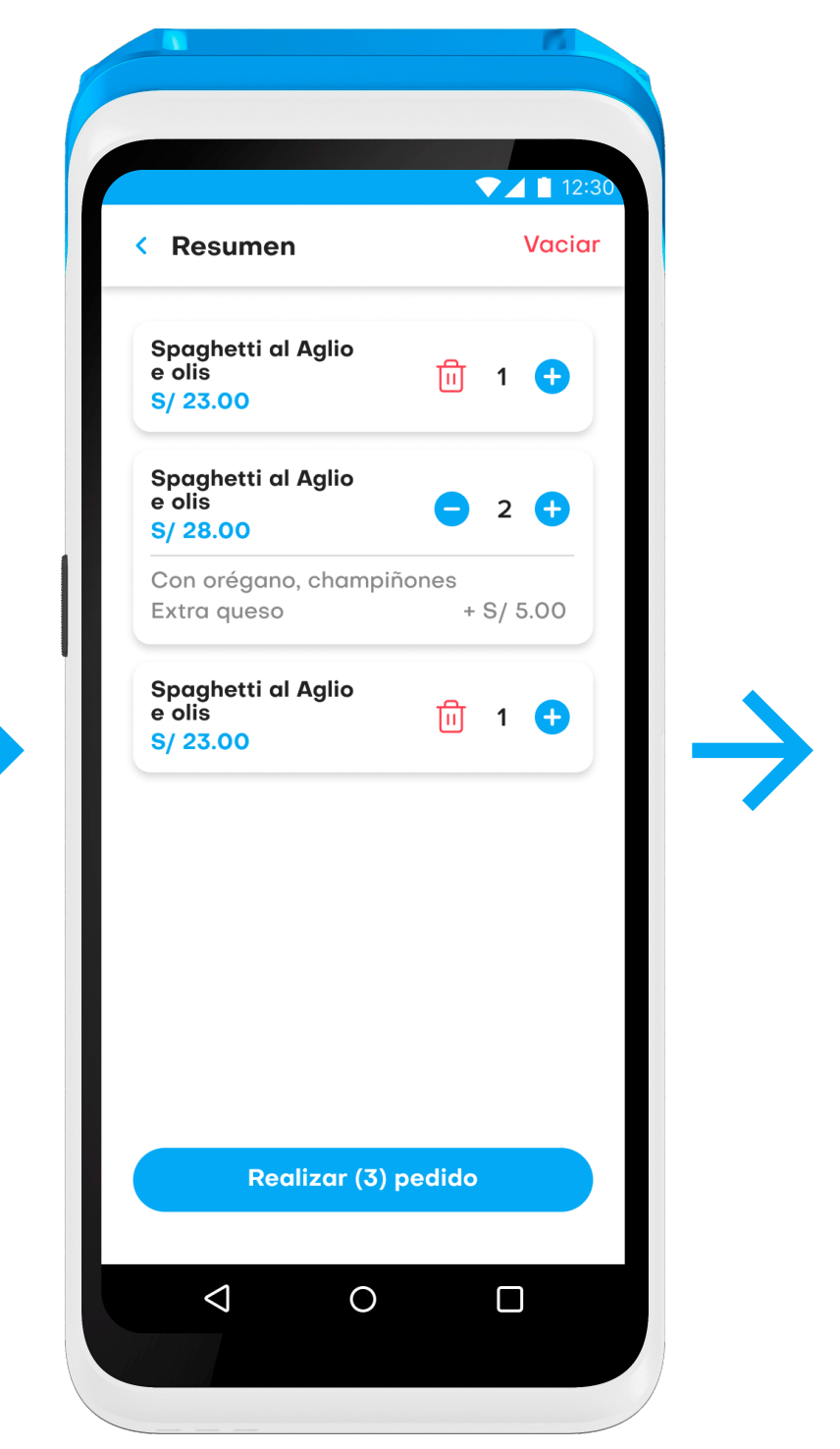

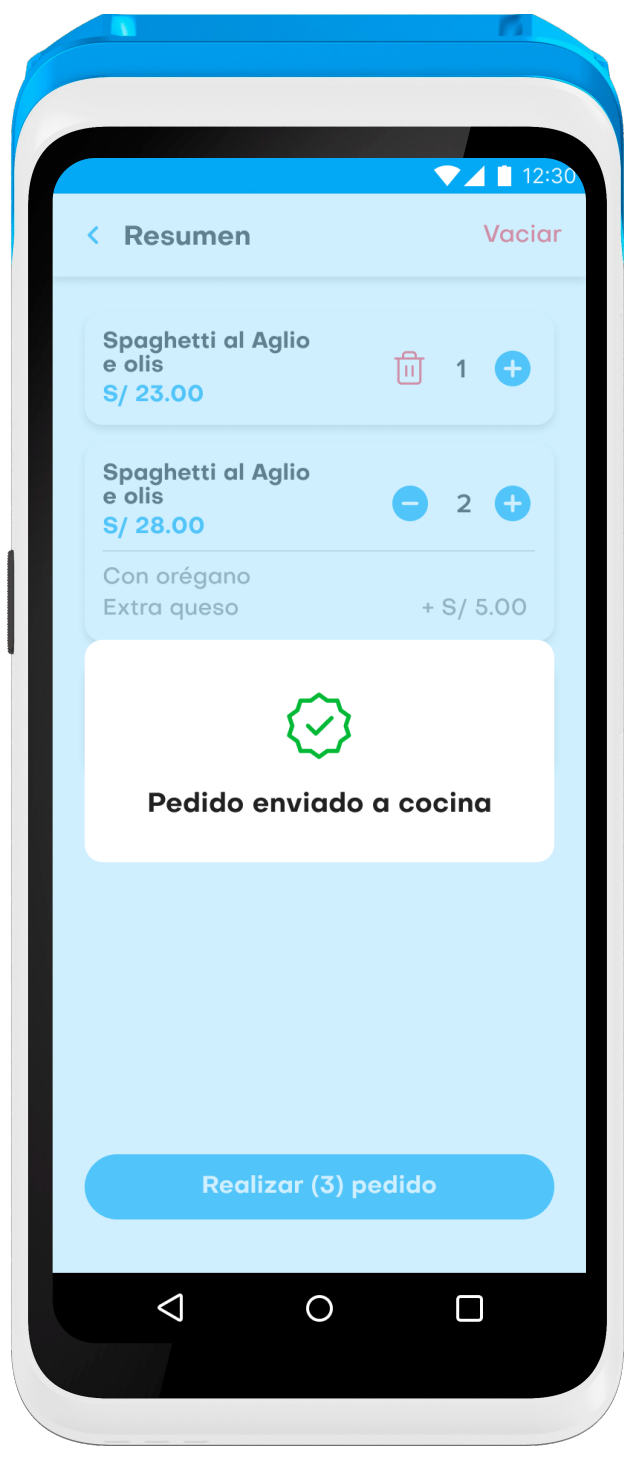

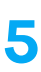

#### 2. Mapa del sistema

## 2.1.2 Flujo de pedido

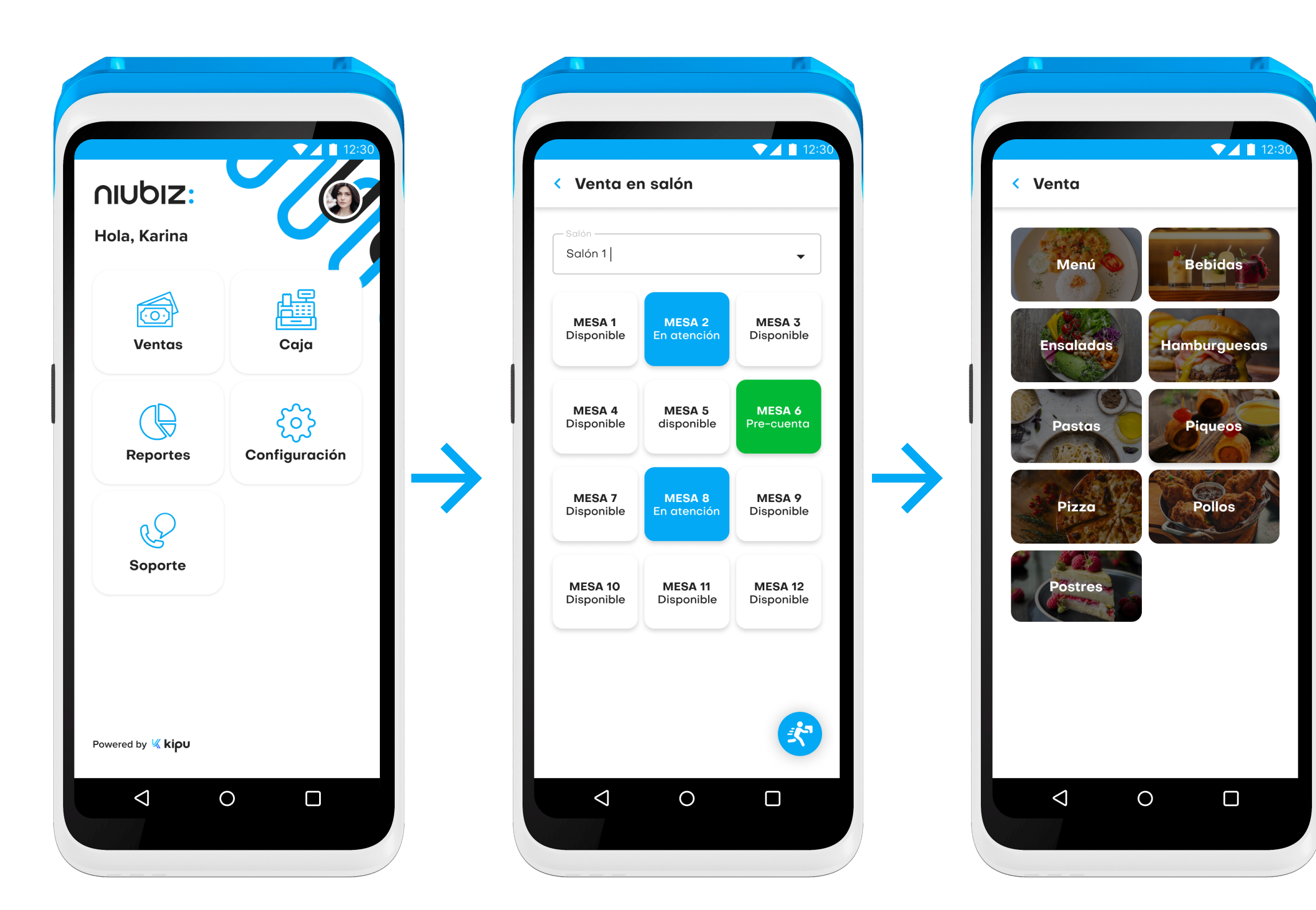

## 2.1.3 Flujo de pago

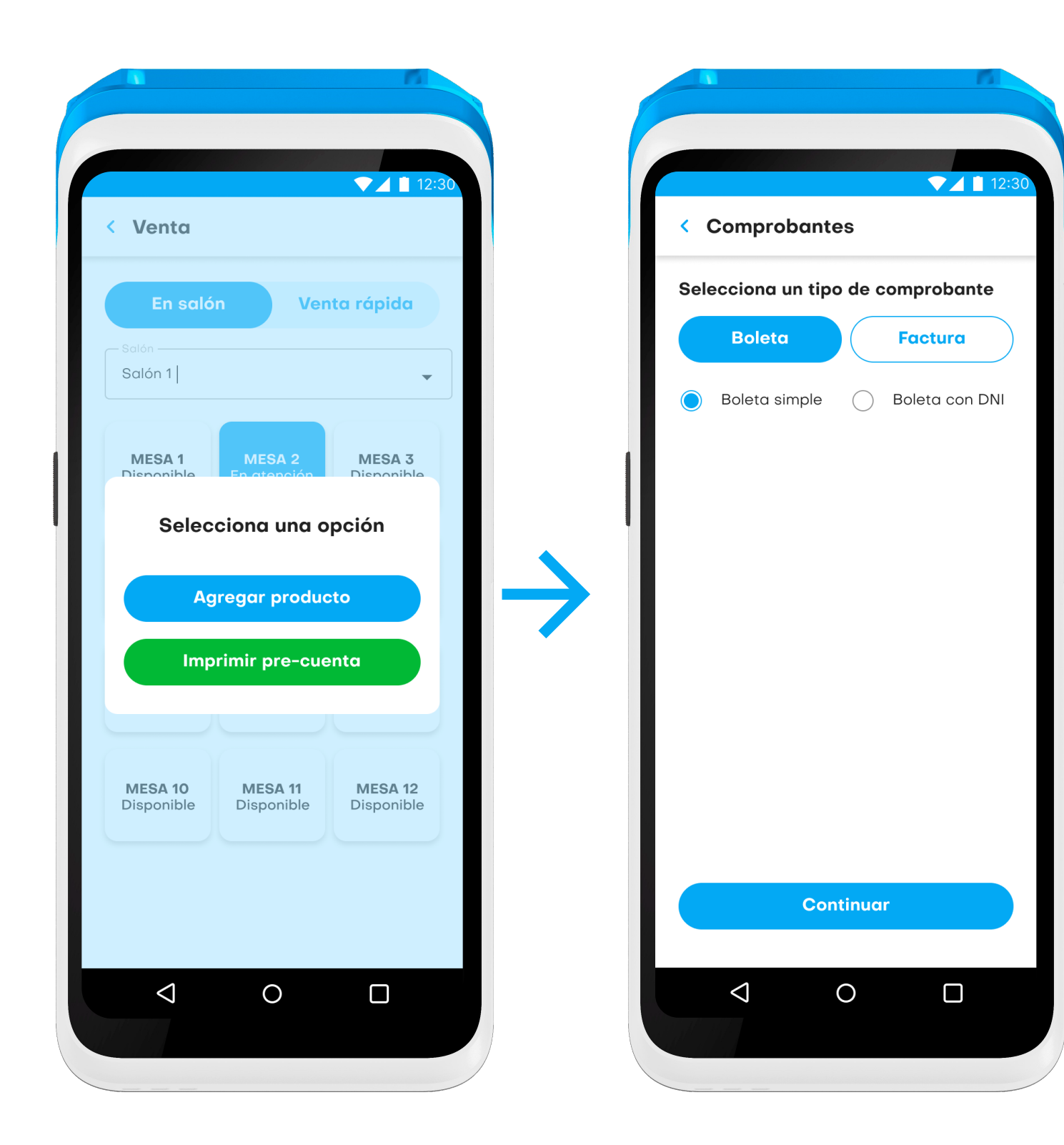

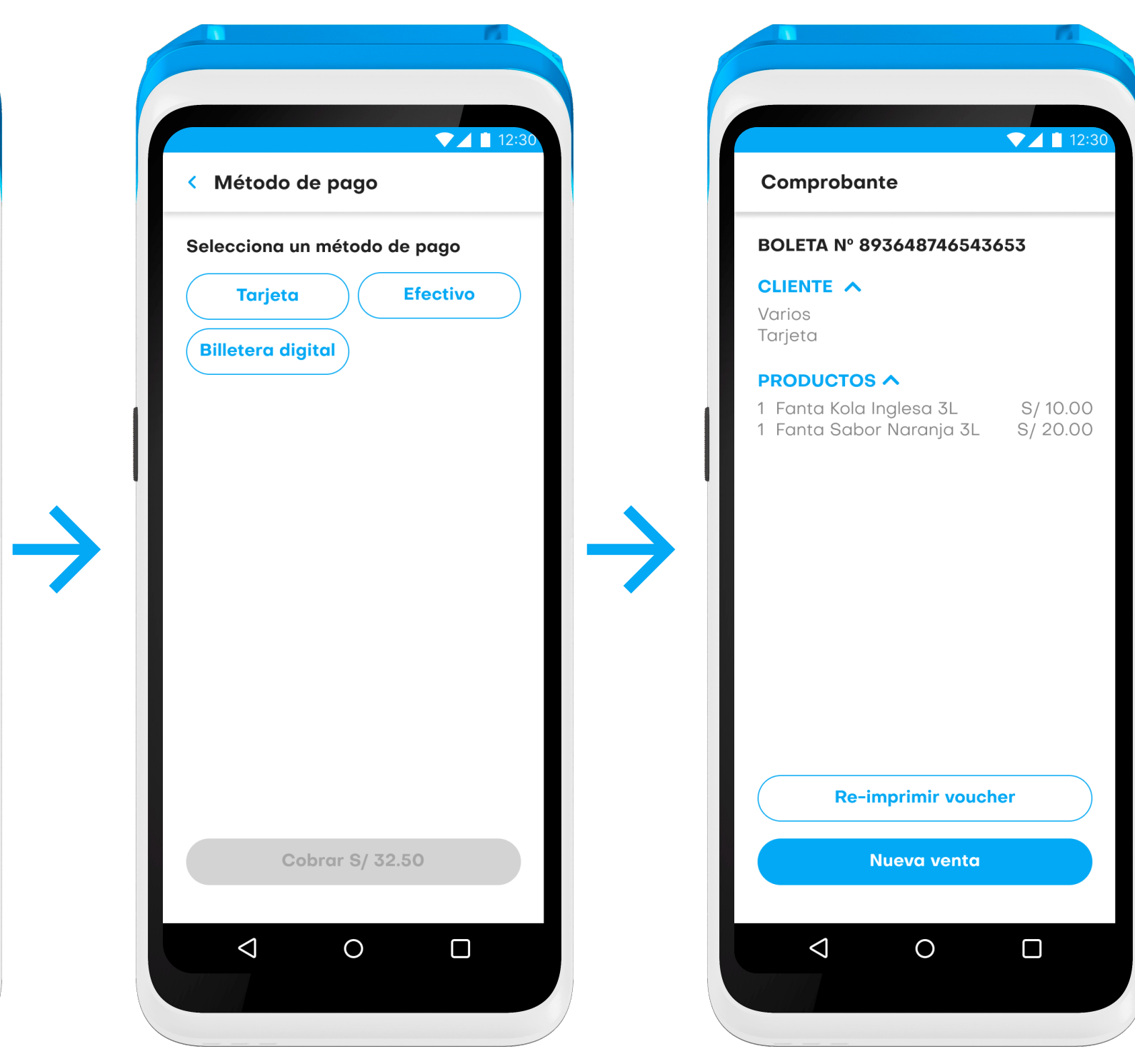

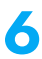

2. Mapa del sistema

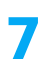

Tiene como alcance permitir el ingreso a la pantalla principal para navegar entre las diferentes opciones del sistema y cerrar sesión.

## 3. Descripción del sistema

## 3.1 Módulo de autenticación

En esta pantalla, el usuario debe ingresar el correo electrónico y la contraseña asignada, y presionar en el botón **«Iniciar sesión»** (1) para ingresar al aplicativo. En caso el usuario requiera que estos campos sean recordados, debe seleccionar la opción «Recordar este usuario» (2), así como se muestra en las siguientes imágenes.

## 3.1.1 Inicio de sesión

Criterio de aceptación: Se requiere rellenar los 2 campos solicitados.

Manual de usuario **NIUDIZ:** 

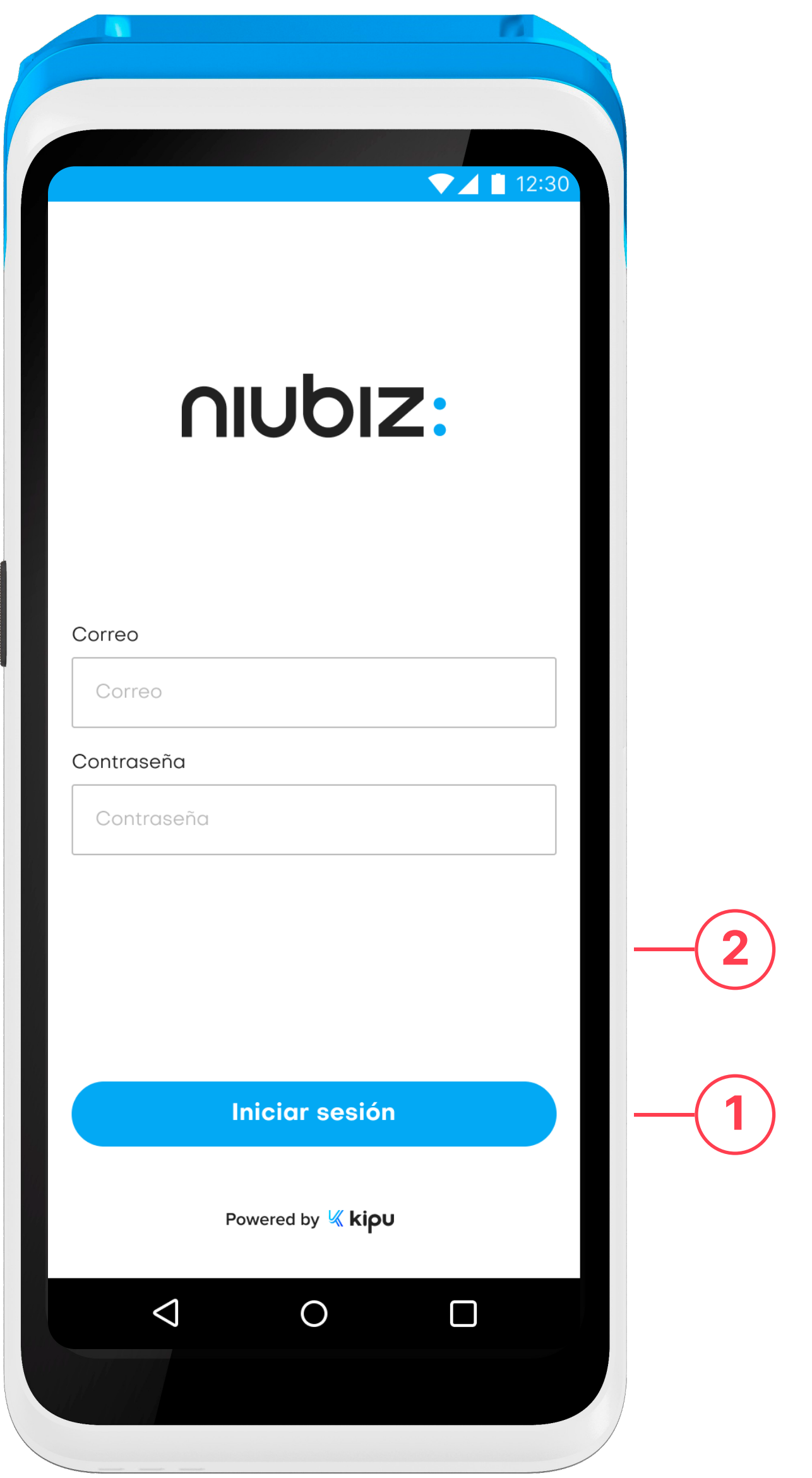

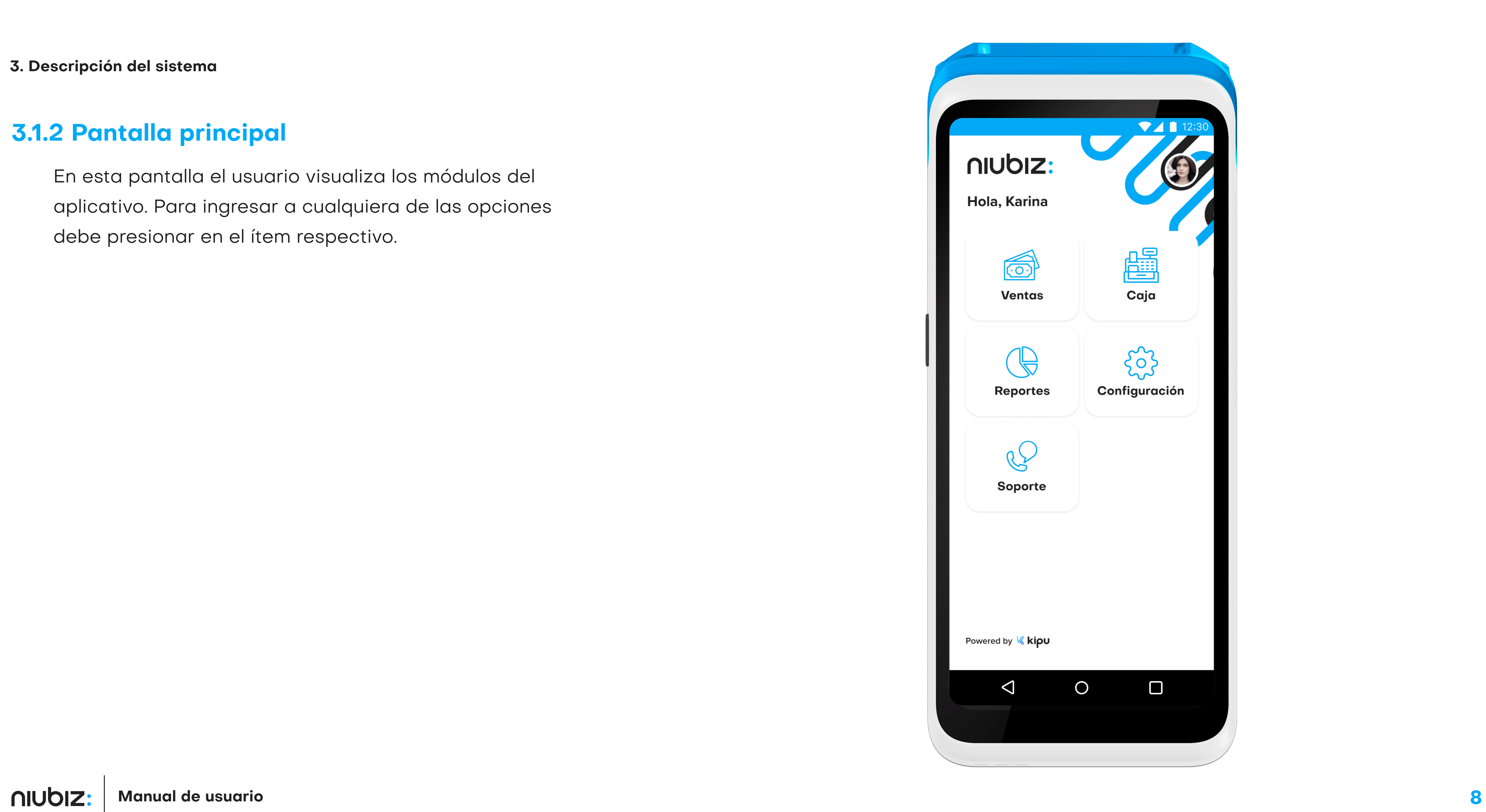

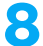

En esta pantalla el usuario visualiza los módulos del aplicativo. Para ingresar a cualquiera de las opciones debe presionar en el ítem respectivo.

## 3.1.2 Pantalla principal

Para ingresar al perfil, el usuario deberá presionar la foto que se encuentra en la esquina superior derecha (1). En este módulo, se puede visualizar el nombre del vendedor, correo electrónico, número de celular y sede asignada.

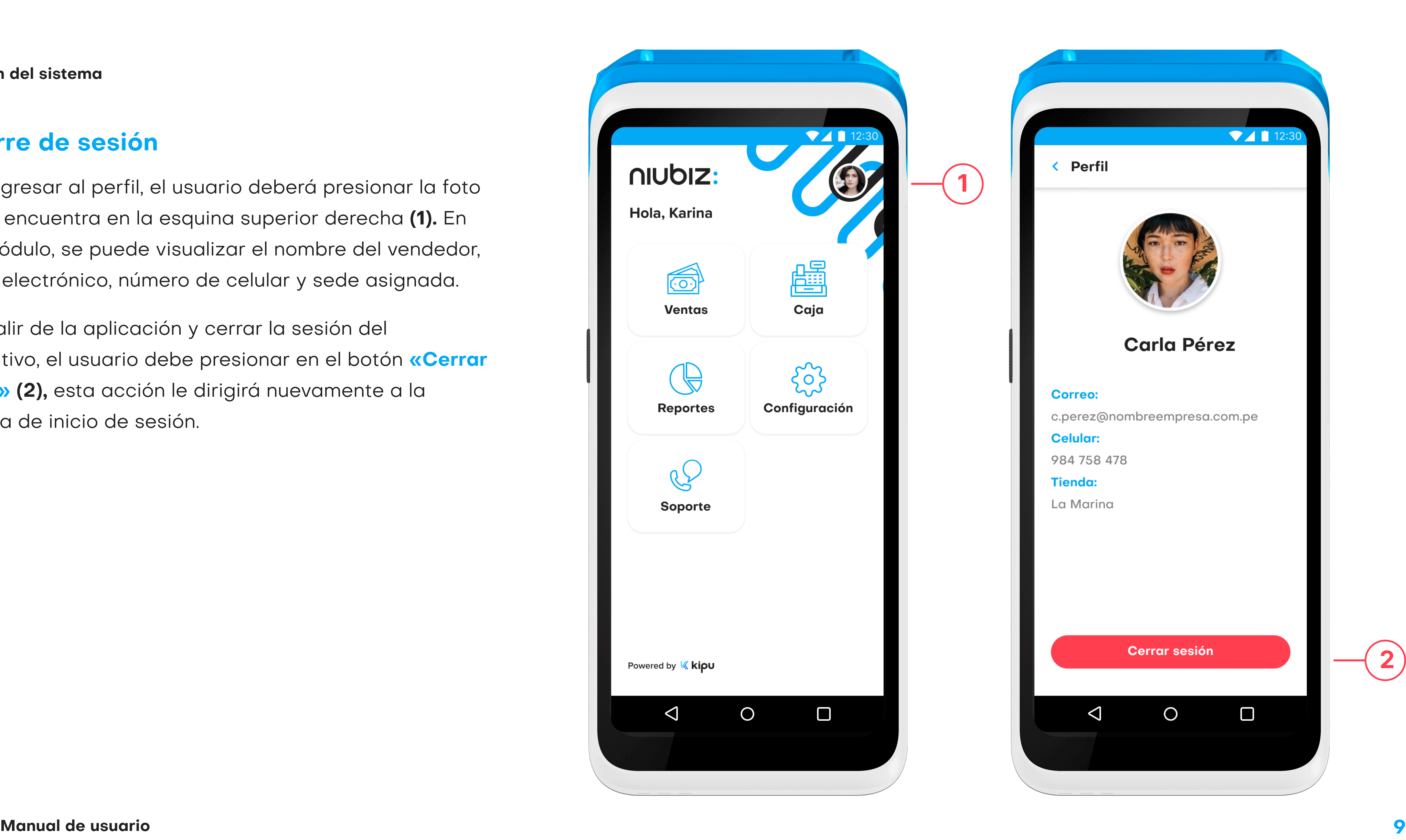

Para salir de la aplicación y cerrar la sesión del dispositivo, el usuario debe presionar en el botón **«Cerrar sesión» (2),** esta acción le dirigirá nuevamente a la pantalla de inicio de sesión.

### 3.1.3 Cierre de sesión

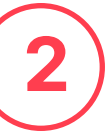

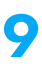

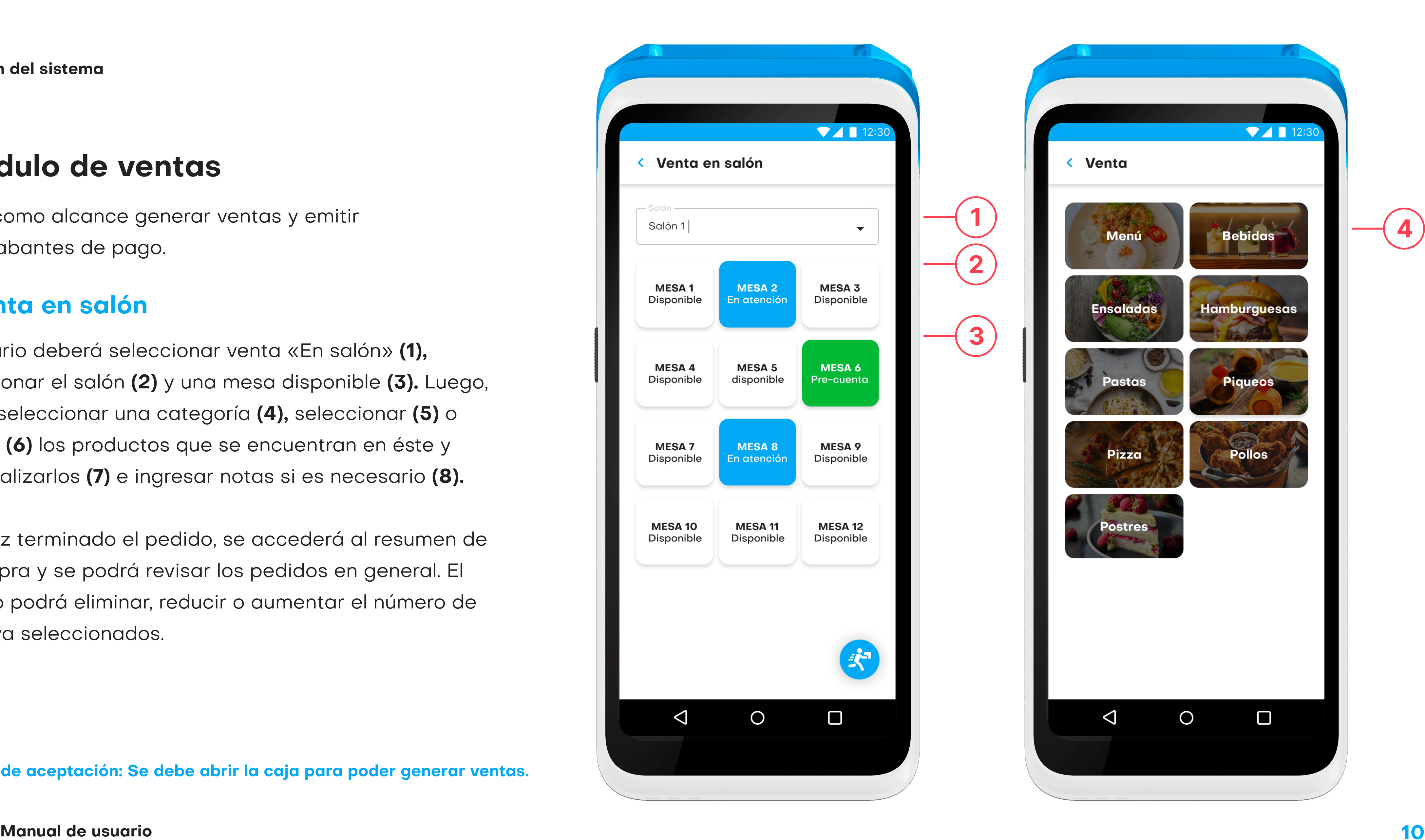

 $\frac{1}{2}$  $\frac{1}{3}$ 

 $\begin{bmatrix} 3 \end{bmatrix}$ 

 $\boxed{2}$ 

 $\mathbf 1$ 

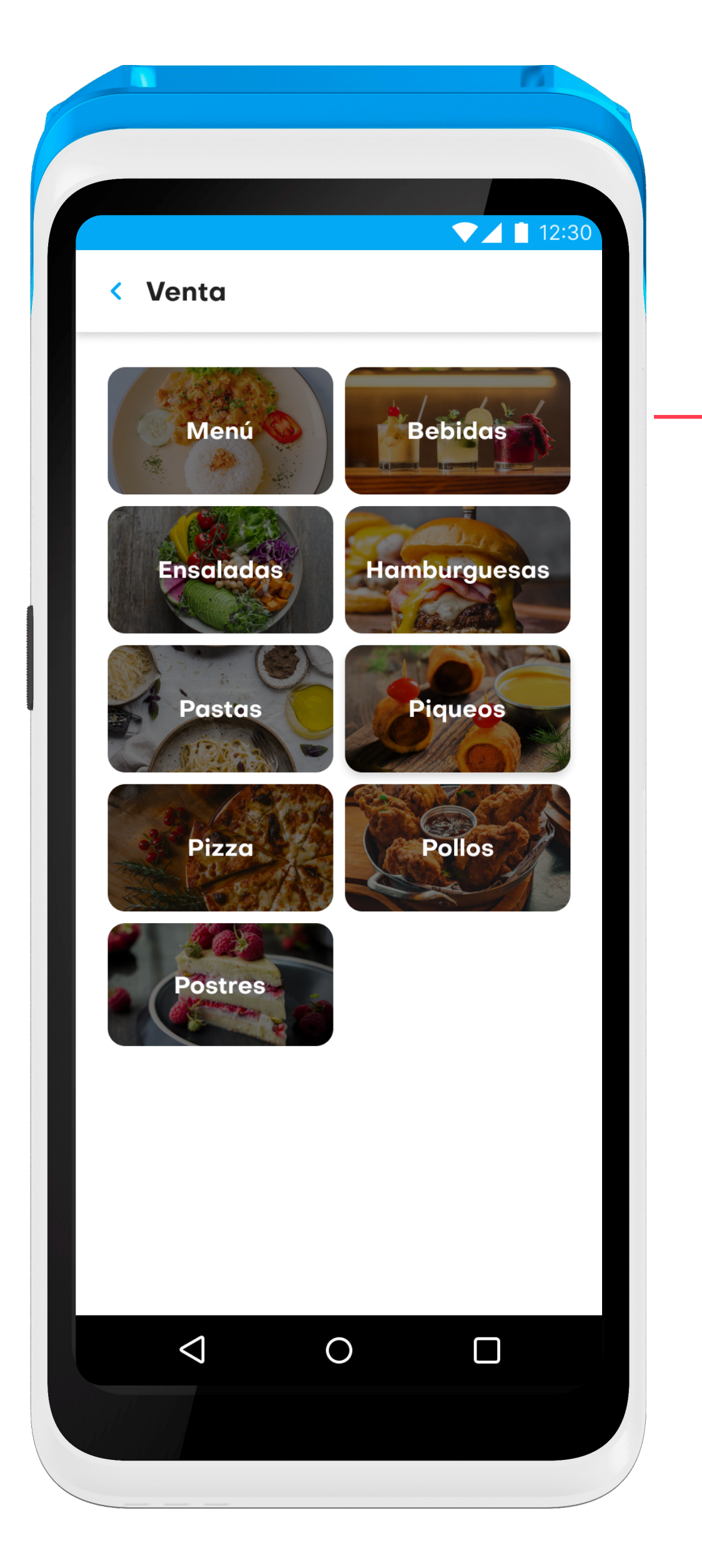

## 3.2.1 Venta en salón

Tiene como alcance generar ventas y emitir comprabantes de pago.

El usuario deberá seleccionar venta «En salón» (1), seleccionar el salón (2) y una mesa disponible (3). Luego, podrá seleccionar una categoría (4), seleccionar (5) o buscar (6) los productos que se encuentran en éste y personalizarlos (7) e ingresar notas si es necesario (8).

Una vez terminado el pedido, se accederá al resumen de la compra y se podrá revisar los pedidos en general. El usuario podrá eliminar, reducir o aumentar el número de ítems ya seleccionados.

## 3.2 Módulo de ventas

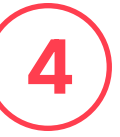

Criterio de aceptación: Se debe abrir la caja para poder generar ventas.

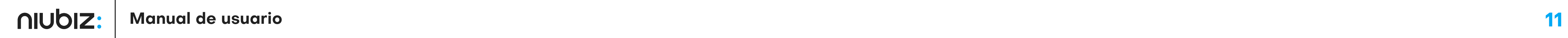

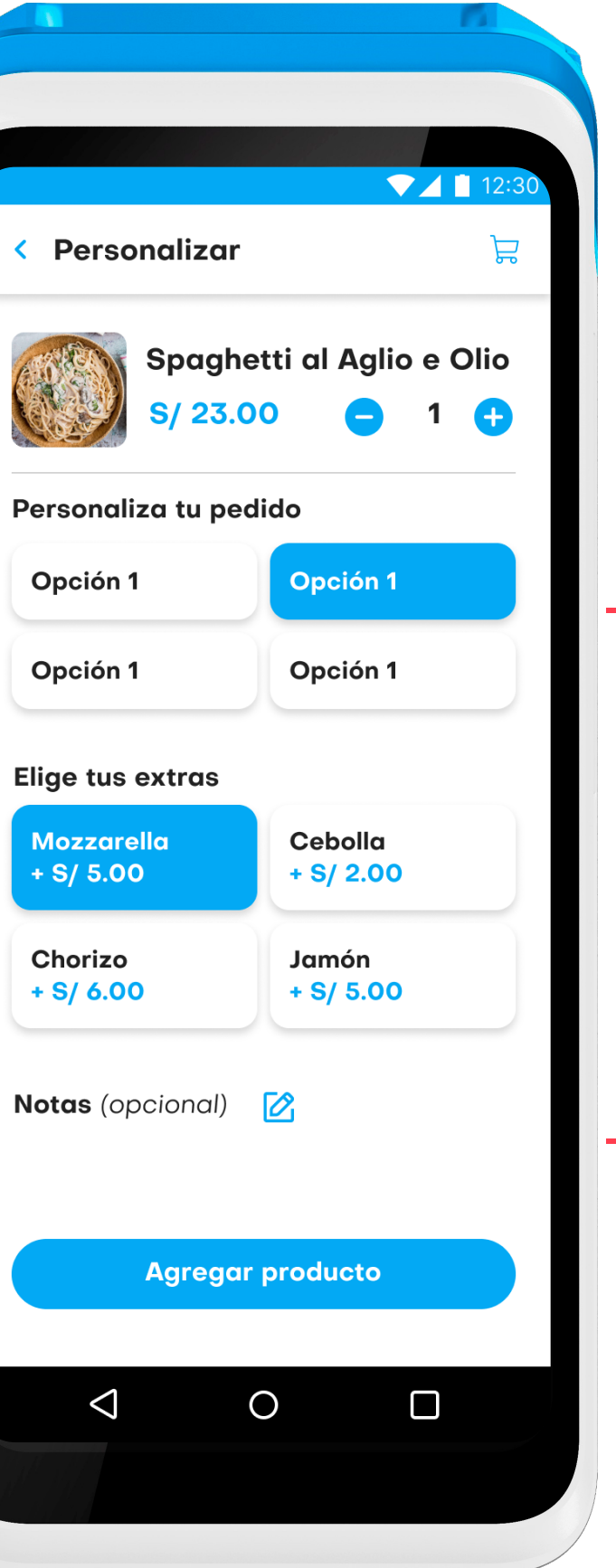

 $\left( 8\right)$ 

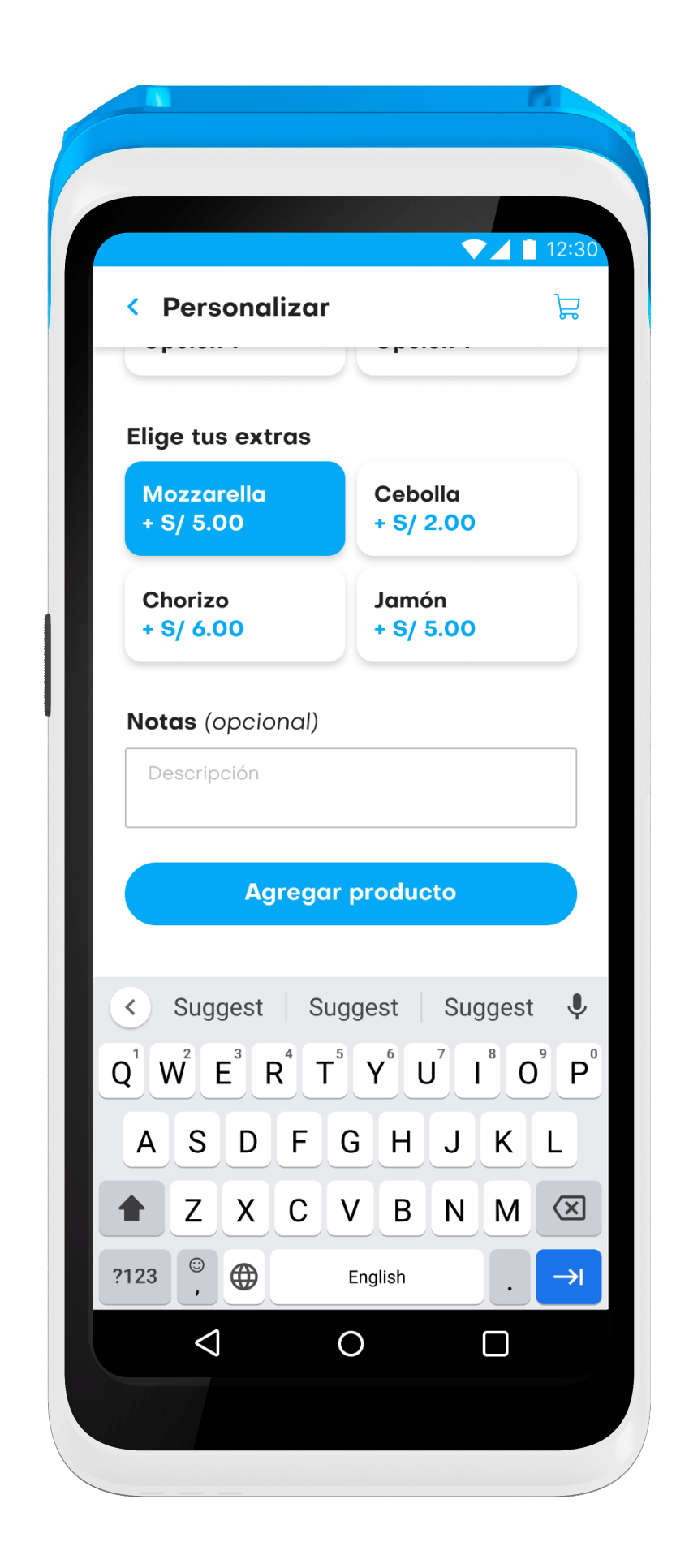

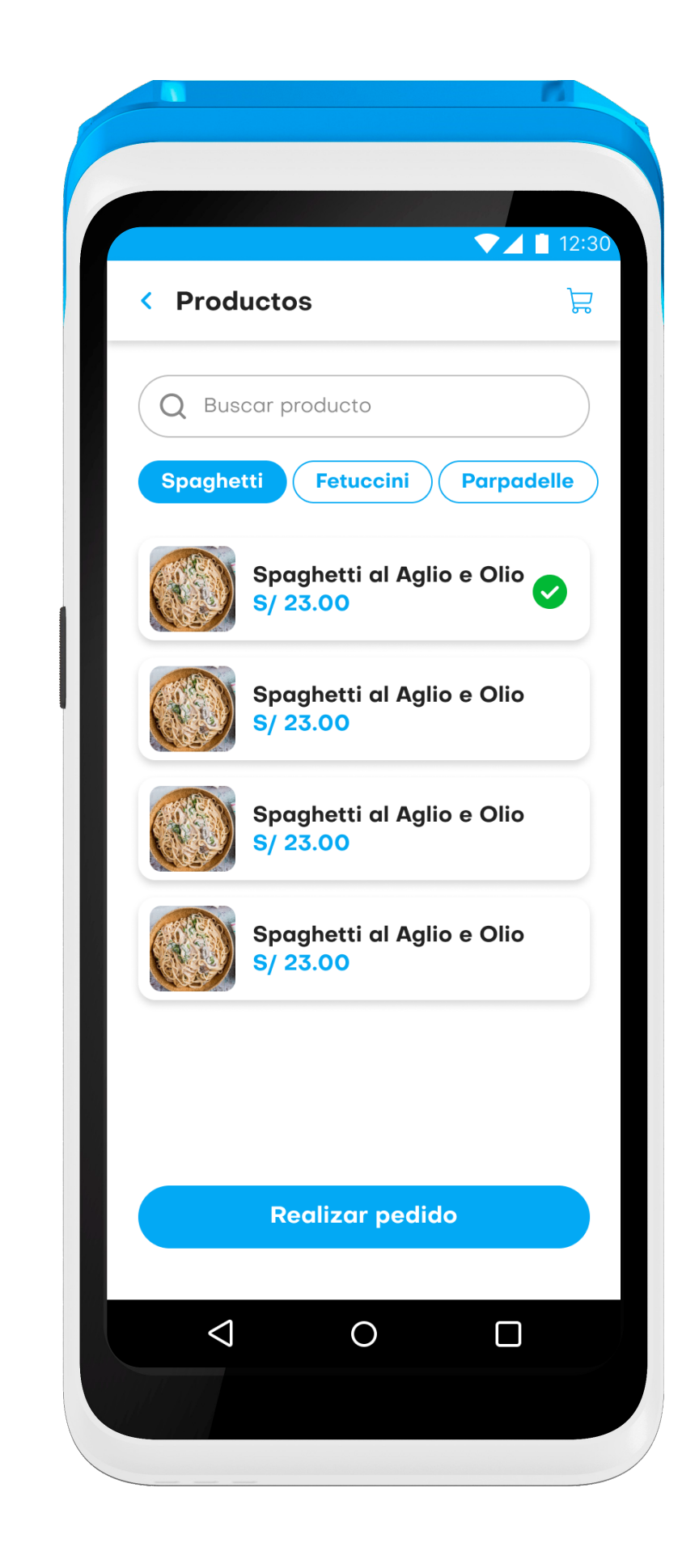

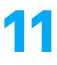

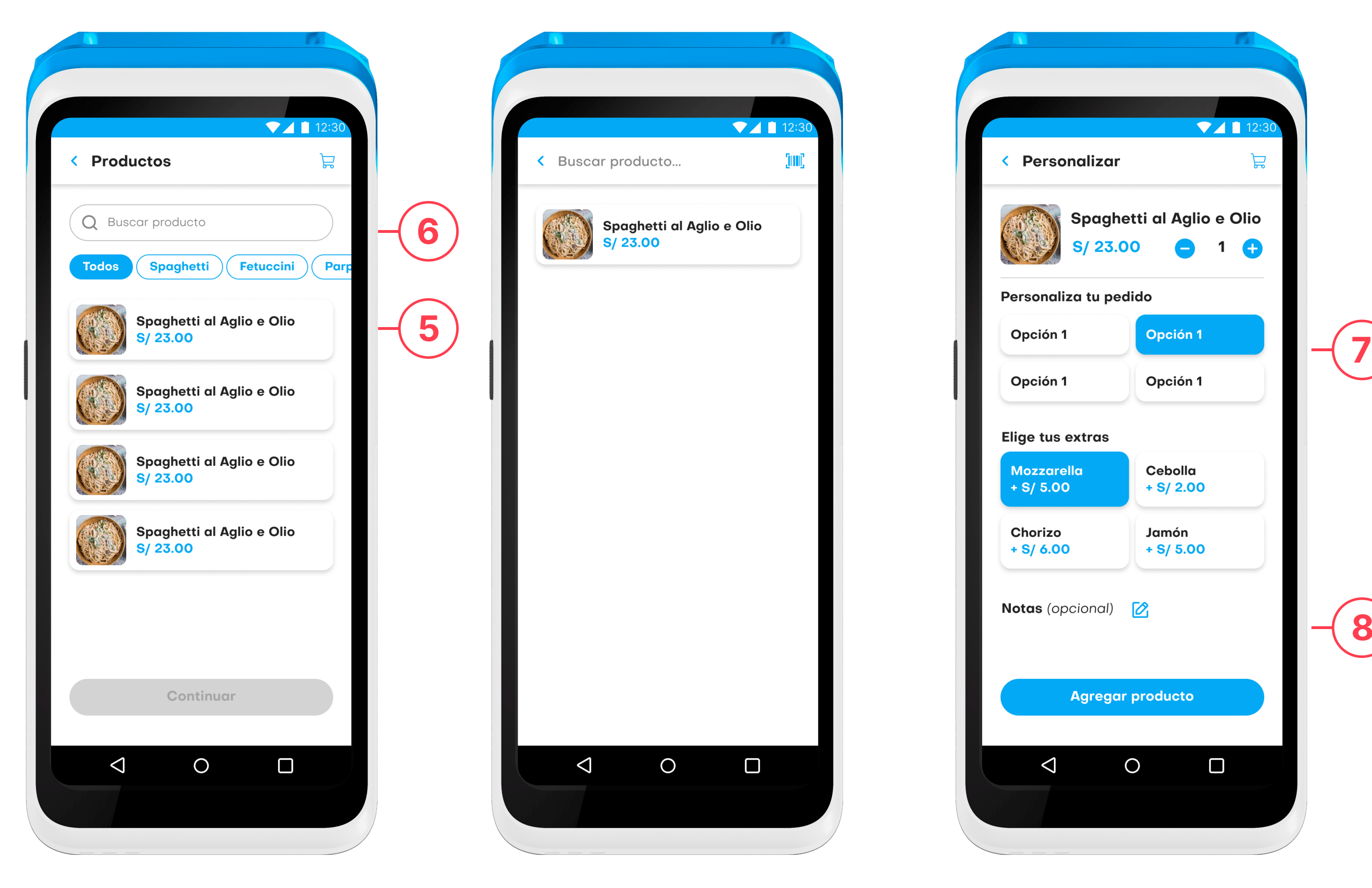

![](_page_11_Picture_2.jpeg)

![](_page_11_Picture_3.jpeg)

![](_page_11_Picture_4.jpeg)

![](_page_11_Picture_5.jpeg)

![](_page_11_Picture_1.jpeg)

![](_page_12_Picture_4.jpeg)

## 3.2.2 Agregar pedido

Si se desea agregar ítems al pedido, el usuario deberá selecciona una mesa <mark>«En atención» (1)</mark> y seleccionar «Agregar pedido» (2). A continuación se podrá seleccionar los platos disponibles, personalizarlos y continuar con el flujo de pedido.

Así mismo, la comanda se imprimirá en la impresora correspondiente.

![](_page_12_Picture_5.jpeg)

![](_page_12_Picture_86.jpeg)

![](_page_12_Picture_7.jpeg)

![](_page_12_Picture_8.jpeg)

![](_page_13_Picture_4.jpeg)

![](_page_13_Picture_5.jpeg)

![](_page_13_Picture_6.jpeg)

![](_page_13_Picture_106.jpeg)

![](_page_13_Picture_8.jpeg)

![](_page_13_Picture_9.jpeg)

![](_page_13_Picture_1.jpeg)

![](_page_13_Picture_2.jpeg)

![](_page_13_Picture_3.jpeg)

### 3.2.3 Generar Pre-cuenta

Para generar una pre-cuenta, el usuario deberá seleccionar una mesa que esté <mark>«En</mark> **atención» (1)** y seleccionar (2). «imprimir pre-cuenta»

Así mismo, se imprimirá la precuenta en una impresora previamente configurada.

![](_page_14_Picture_4.jpeg)

![](_page_14_Picture_6.jpeg)

 $\left( 2\right)$ 

![](_page_14_Picture_7.jpeg)

![](_page_14_Picture_8.jpeg)

![](_page_14_Picture_9.jpeg)

![](_page_14_Picture_10.jpeg)

![](_page_15_Picture_4.jpeg)

![](_page_15_Picture_33.jpeg)

![](_page_15_Picture_34.jpeg)

![](_page_15_Picture_35.jpeg)

![](_page_15_Picture_8.jpeg)

![](_page_15_Picture_9.jpeg)

Para generar el comprobante de pago, se deberá seleccionar la opción de boleta o factura y llenar los campos requeridos.

![](_page_15_Figure_3.jpeg)

## 3.2.4 Comprobante de pago

A continuación, el usuario podrá escoger uno de los cuatro métodos de pago. De pago con «Tarieta» (1), deberá presionar en el botón "Cobrar S/X.XX" (2). A continuación se activará el flujo de la financiera Niubiz y deberá ingresar manualmente el monto (3). Luego, el cliente deberá acercar la tarieta al lector del dispositivo (4) ubicado en la parte superior, como se muestra e la siguiente pantalla. Si el pago se realizara con tarjeta de crédito, deberá ingresar el número de cuotas (5). Una vez el usuario haya confirmado el pago, se abrirá una ventana de pago exitoso. Para terminar, podrá imprimir el voucher (6). En caso el usuario acerque la tarjeta al lector de manera errónea, automáticamente cancelará el pago.

![](_page_16_Picture_3.jpeg)

![](_page_16_Picture_4.jpeg)

## 3.2.5 Método de pago: Tarjeta

![](_page_16_Picture_5.jpeg)

![](_page_16_Picture_6.jpeg)

![](_page_17_Picture_1.jpeg)

![](_page_17_Picture_2.jpeg)

![](_page_17_Picture_4.jpeg)

![](_page_17_Picture_5.jpeg)

## 3.2.6 Método de pago: Efectivo

Si el cliente elige pagar con **Efectivo (1)**, podrá seleccionar las opciones de pago rápido con billetes (2) o ingresar el monto manualmente; el vuelto se calculará automáticamente. Para finalizar, presionar el botón "Cobrar S/ X.XX" (3).

![](_page_18_Picture_3.jpeg)

![](_page_18_Picture_4.jpeg)

![](_page_18_Picture_5.jpeg)

![](_page_19_Picture_4.jpeg)

## 3.2.7 Método de pago: QR

Si el cliente elige pagar con código QR (1) , se deberá seleccionar la billetera virtual de preferencia y presionar el botón **"Cobrar S/ X.XX" (2).** Inmediatamente se mostrará el código QR del negocio con el cual se podrá realizar el pago.

1

![](_page_19_Picture_5.jpeg)

![](_page_19_Picture_6.jpeg)

Una vez realizado el pago, se imprimirá el comprobante de pago. También se puede enviar por correo electrónico.

![](_page_20_Picture_107.jpeg)

#### **GRUPO FILO E.I.R.L** 20602236987 JR. BATALLON CALLAO SUR NRO. 502 URB. LAS GARDENIAS ET. UNO SURCO - LIMA - LIMA

**BOLETA DE VENTA ELECTRÓNICA** BG51-47563745

![](_page_20_Picture_108.jpeg)

I.G.V (18.0%) 7.63 TOTAL A PAGAR S/50.00

SON:CINCUENTA CON 00/100 NUEVOS SOLES

![](_page_20_Picture_10.jpeg)

Representación impresa del comprobante electrónico. Consulte su documento en kipu.com.pe/consultacomprobante

![](_page_20_Picture_109.jpeg)

![](_page_20_Picture_13.jpeg)

Representación impresa del comprobante electrónico. Consulte su documento en kipu.com.pe/consultacomprobante

![](_page_20_Picture_110.jpeg)

![](_page_20_Picture_16.jpeg)

Representación impresa del comprobante electrónico. Consulte su documento en kipu.com.pe/consultacomprobante

![](_page_20_Picture_19.jpeg)

### 3.2.8 Impresión de comprobante

![](_page_21_Picture_4.jpeg)

![](_page_21_Picture_5.jpeg)

Para generar una venta rápida, el usuario deberá presiona el botón con el ícono delivery (1) que se encuentra en la esquina inferior derecha. Este botón mostrará la pantalla con los productos para seleccionar y continuar con el flujo regular.

![](_page_21_Picture_3.jpeg)

### 3.2.9 Venta rápida

![](_page_22_Picture_4.jpeg)

![](_page_22_Picture_5.jpeg)

![](_page_22_Picture_6.jpeg)

![](_page_22_Picture_7.jpeg)

![](_page_22_Picture_8.jpeg)

![](_page_22_Picture_1.jpeg)

![](_page_22_Picture_2.jpeg)

![](_page_22_Picture_3.jpeg)

![](_page_23_Picture_6.jpeg)

![](_page_23_Picture_7.jpeg)

## 3.3.1 Abrir/Cerrar caja

Tiene como alcance generar aperturea, cierres y movimientos de caja.

El usuario deberá seleccionar una de las cajas disponibles y luego la opción «Abrir/Cerrar caja» (1). Para una caja cerrada, el usuario deberá el ingresar el monto con el que se abrirá la caja. Para cajas abiertas, deberá ingresar el monto de cierre.

![](_page_23_Picture_5.jpeg)

## 3.3 Módulo de caja

![](_page_23_Picture_8.jpeg)

![](_page_23_Picture_9.jpeg)

![](_page_24_Picture_2.jpeg)

![](_page_24_Picture_23.jpeg)

![](_page_24_Picture_4.jpeg)

![](_page_24_Picture_1.jpeg)

![](_page_25_Picture_6.jpeg)

![](_page_25_Picture_7.jpeg)

## 3.4.1 Reporte de ventas

Selecciona la opción «Ventas» (1) para revisar todas las ventas realizadas.

![](_page_25_Picture_5.jpeg)

Tiene como alcance visualizar los reportes de ventas y caja

## 3.4 Módulo de reportes

![](_page_25_Picture_8.jpeg)

![](_page_25_Picture_9.jpeg)

![](_page_26_Picture_1.jpeg)

![](_page_26_Picture_36.jpeg)

![](_page_26_Picture_4.jpeg)

![](_page_27_Picture_4.jpeg)

![](_page_27_Picture_79.jpeg)

En este módulo podrá visualizar las apertura, cierres y detalles de caja; así mismo, podrá generar un PDF de la información de cada caja.

![](_page_27_Figure_3.jpeg)

## 3.4.2 Reporte de caja

1

![](_page_27_Picture_6.jpeg)

![](_page_27_Picture_7.jpeg)

![](_page_28_Picture_4.jpeg)

![](_page_28_Picture_5.jpeg)

En este módulo, podrá revisar la información para ponerse en contacto con el servicio de soporte.

![](_page_28_Picture_3.jpeg)

## 3.5 Soporte

![](_page_28_Picture_6.jpeg)

![](_page_28_Picture_7.jpeg)

![](_page_29_Picture_5.jpeg)

![](_page_29_Picture_6.jpeg)

![](_page_29_Picture_7.jpeg)

En este módulo, el usuario podrá inicializar y configurar sus impresoras.

## 3.6.1 Impresora

En este módulo se podrá revisar, agregar, modificar o eliminar impresoras configuradas al sistema.

## 3.6 Módulo de configuración

![](_page_29_Picture_8.jpeg)

![](_page_29_Picture_9.jpeg)

![](_page_30_Picture_1.jpeg)

![](_page_30_Picture_45.jpeg)

![](_page_30_Picture_4.jpeg)

![](_page_30_Picture_5.jpeg)

Desarrollado por **Kipu** 

![](_page_31_Picture_2.jpeg)